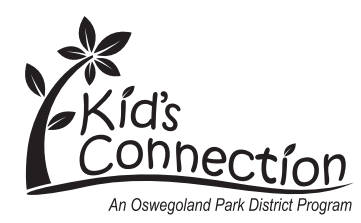

## **Accessing FlexReg Schedule from ActiveNet**

- 1. Visit **oswegolandparkdistrict.org** and click the blue box in the top right corner "**Register Online**"
- 2. On the ActiveNet home screen, click the blue box "**Sign In.**" If you are already logged in, skip to Step 4.
- 3. Login to ActiveNet with your username and password. If you need assistance, call 630.554.1010 during business hours.
- 4. After logging in, it will return to the ActiveNet home screen. Click the blue box "**My Account**"
- 5. Under "**Account Activity**," select "**Show your Daily Schedules**"
- 6. Complete "**Family Member Schedule Criteria**."
	- To move a family member to "**Selected Family Members**," select their name from the list, then click the double right arrows [>>]. Repeat this step to add additional family members.
	- Under "**Available Schedule Details**," move "**FlexReg**" to "**Selected Schedule Details**" to be displayed. If there are other programs to view, add "**Activities**" as well.
- 7. Click "**View Schedule**." At this point you will see the days those family members are registered for FlexReg.